# **Handwritten Notes, Drawings, and Highlights**

## **Adding freehand and highlights:**

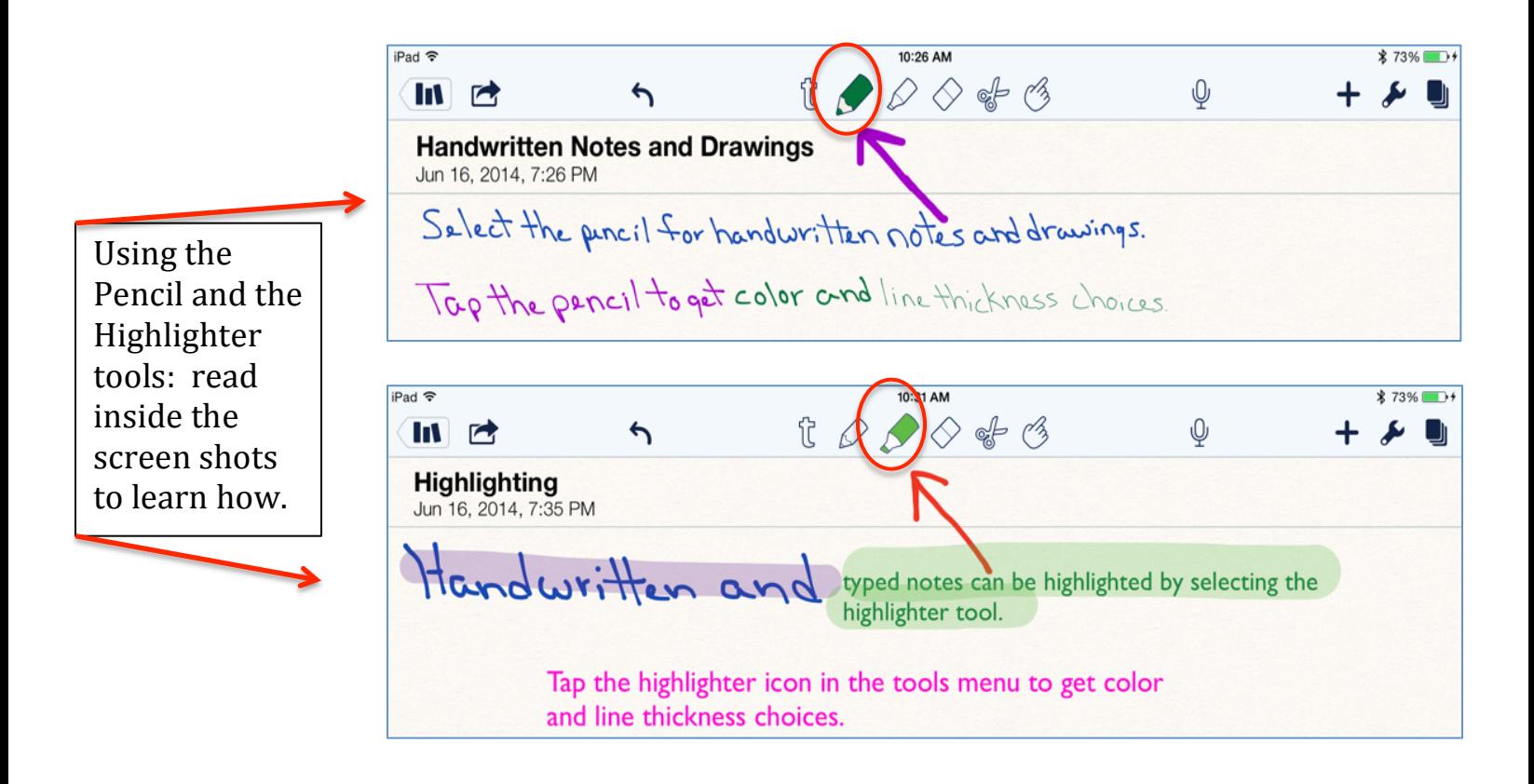

#### **Troubleshooting Tip:**

Do you keep putting stray marks on your note when trying to scroll up or down?

This happens when the pencil or highlighter is selected. Select the pointing finger icon from the tools menus before scrolling or use 2 fingers on the screen to scroll.

## **Editing freehand and highlights:**

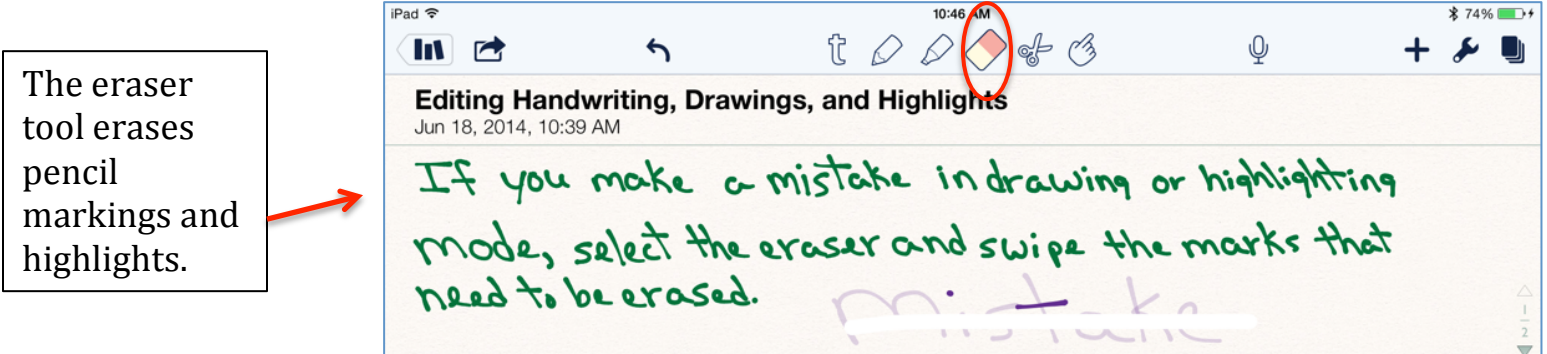

### **Editing with the Scissors Tool:**

The Scissors tool is used to change and manipulate pencil markings and highlights. Read inside the screen shots below to find out how.

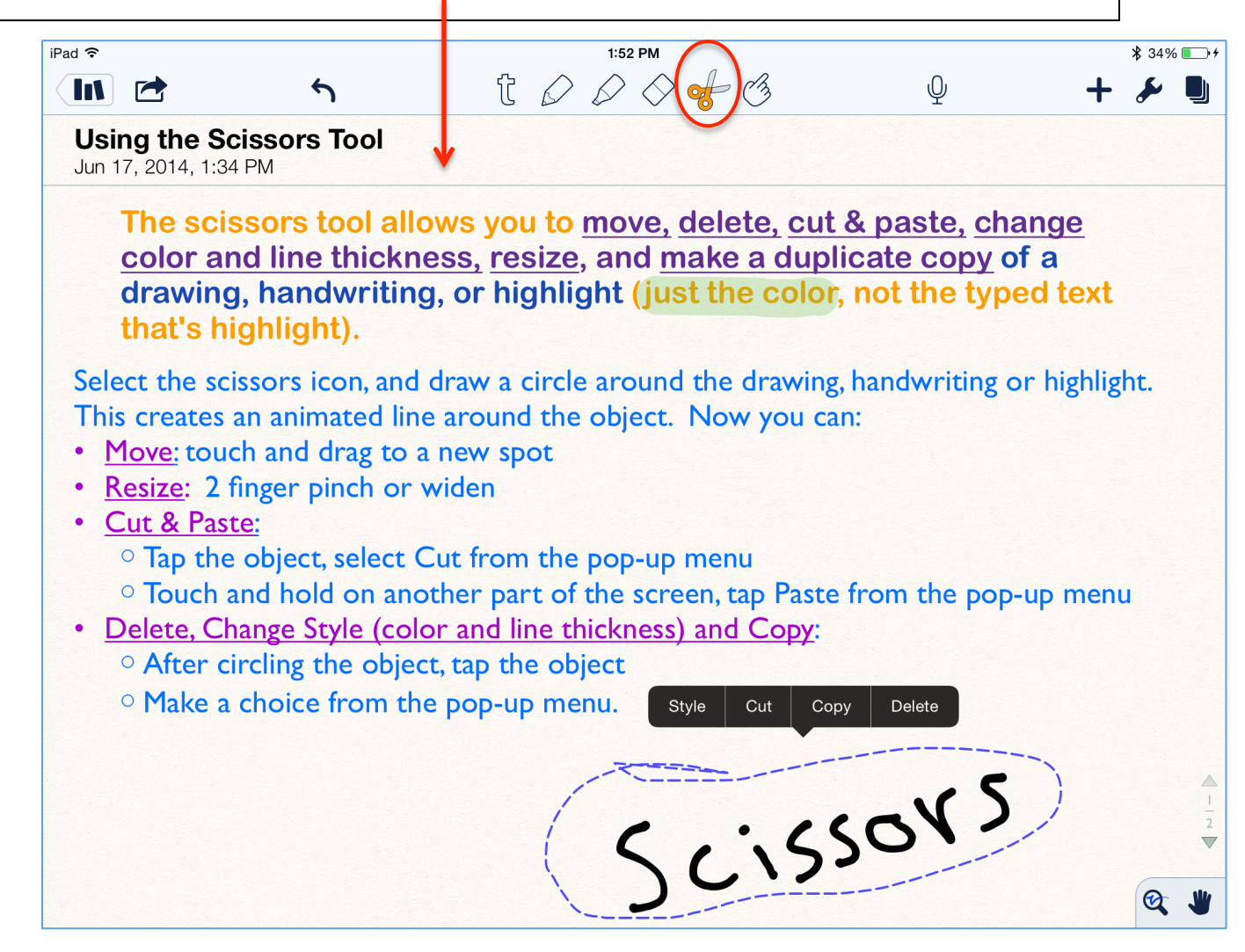